# **MANUAL**

# **Registrering av faktura till Östhammars kommun i** " InExchange Fakturaportal**"**

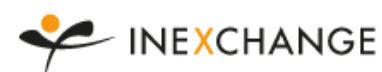

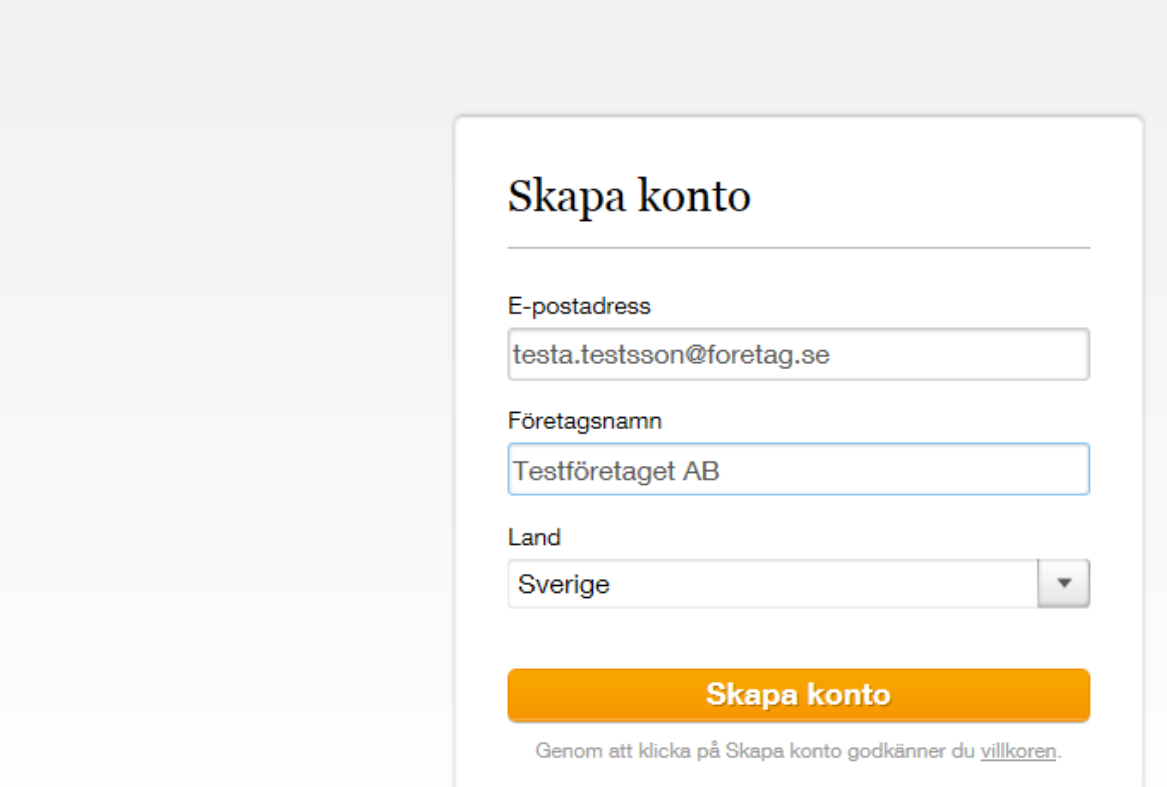

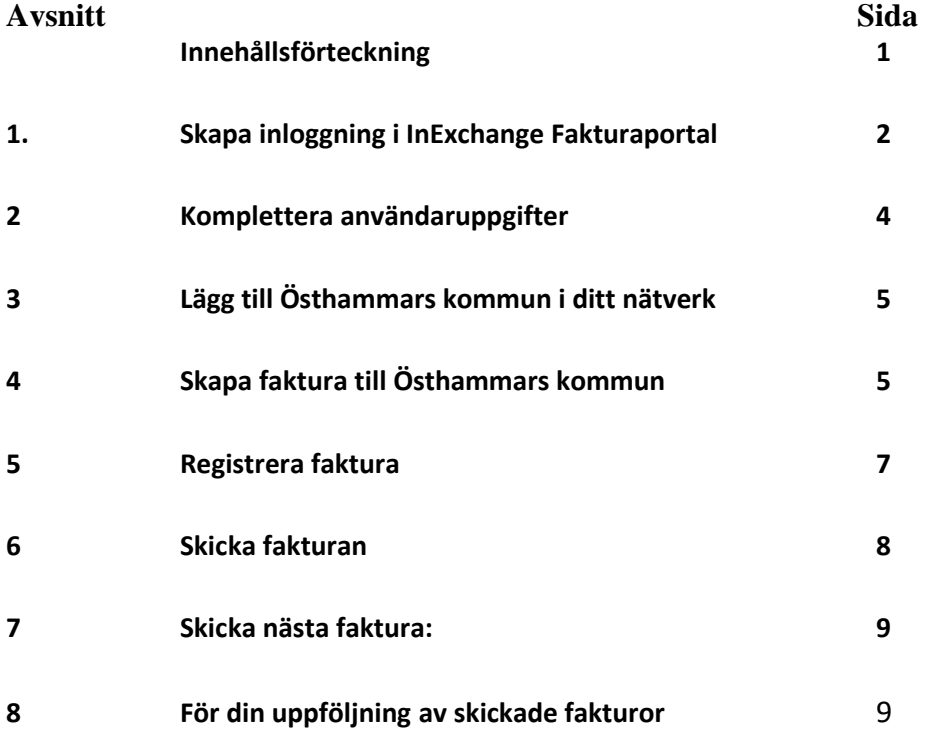

# **1 Skapa inloggning i InExchange Fakturaportal**

Öppna din webbläsare, tex Internet Explorer. Länk till webbadressen: [www.inexchange.se](http://www.inexchange.se/)

# **Välj Skapa konto**

I fönstret Skapa konto skriver du in din e-postadress i fältet för E-postadress och i fältet för Företagsnamn skriver du ditt företag. Klicka sen på **Skapa konto.**

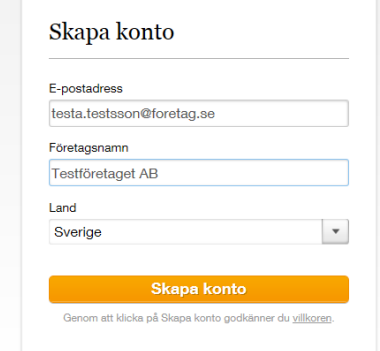

# **Nytt fönster Välkommen till InExchange visas**:

Skriv in ditt Företagsnamn, tryck på Hämta

Om inte ditt namn hittas, klicka på Fyll i manuellt

Fönster företagsuppgifter visas, kolla dina personuppgifter att de är korrekta och klicka på Till signering

- Ditt företagsnamn
- Organisationsnummer
- Mommsregistreringsnummer
- **•** Gatuadress
- Postnummer
- Stad

Markera i rutan om ditt företag är Godkänt för F-skatt Klicka på Fortsätt

## **Nytt fönster Företagsuppgifter visas**:

Kontrollera att dina företagsuppgifter de är korrekta och klicka på Till signering

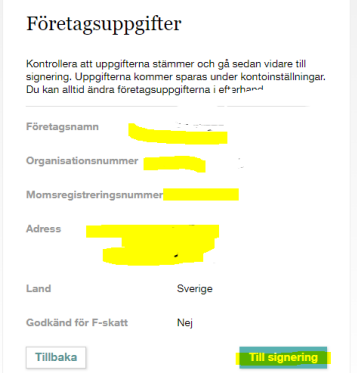

# **Nytt fönster Snart färdigt visas:**

Ange ditt personnummer och logga in med BankID, sen kan du bocka i rutan försäkran och klicka sen på Signera

Snart färdigt

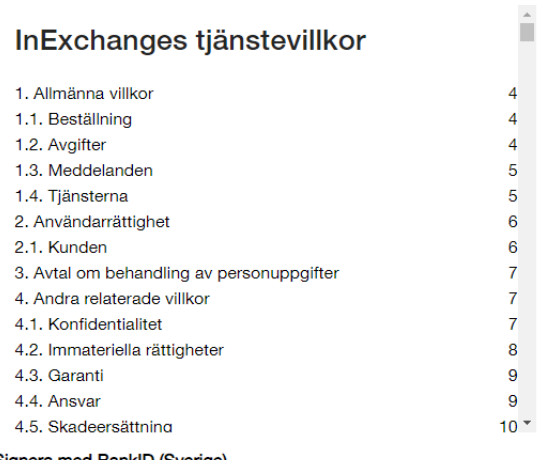

Signera med BankID (Sverige)

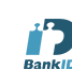

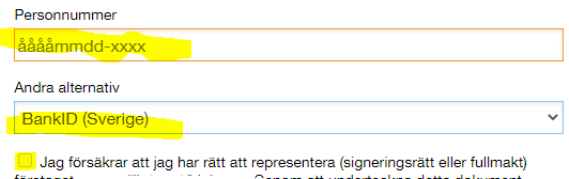

Foretaget<br>accepterar jag tjänstevillkoren (ovan).<br>accepterar jag tjänstevillkoren (ovan).

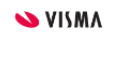

InExchange ingår i Visma koncernen och digital signering m Lowangs ingar i varia koncentro en sign. När du går vidare i<br>signeringen kommer du att navigeras till Visma Sign<br>signeringsprocess. Läs mer om Visma Sign här

Signera

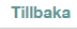

# **Nytt fönster Inloggning visas:**

välj modell för inloggning med BankID

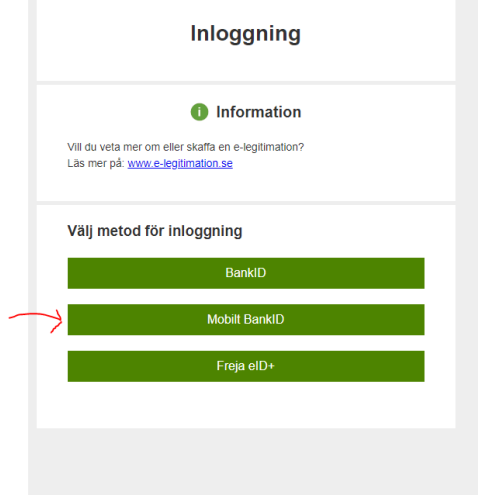

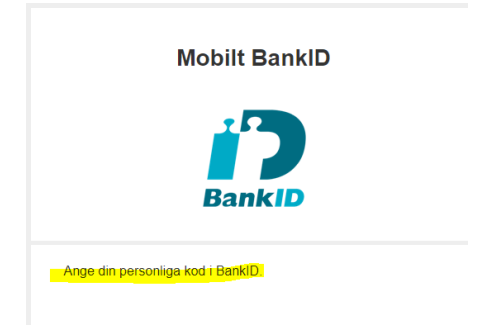

#### **Nytt fönster Klart visas:**

Klicka på Gå till webbportal, så skickas du in i ditt Inexchange

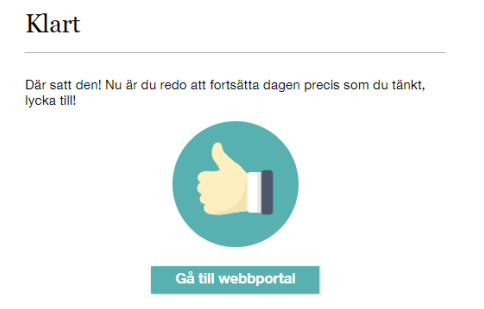

# **2 Komplettera användaruppgifter**

Klicka på fliken **Konto** för att komplettera dina användaruppgifter.

Klicka på pennan vid fältet **FÖRETAG**, ange *adress, postnr , ort och telefon*. I fältet ORG.NR anger du företagets organisationsnummer. I fältet MOMSREG.NR anger du företagets momsregistreringsnummer. Klicka på Sparaknappen.

Klicka på pennan vid fältet **BETALNINGSSÄTT**, ange bankgiro eller plusgirokonto*.* Om du vill ha betalning till ett bankkonto, klicka på texten *Lägg till bankkonto*, ange ditt *kontonummer inklusive clearingnummer.* Fyll ut med nollor mellan clearingnummer och konto så att bankkontot blir totalt 15 tecken.

Klicka på Sparaknappen.

Klicka på pennan vid fältet för **FAKTURAINSTÄLLNINGAR,** ange telefon och e-postadress samt eventuella referenser och fakturakommentar som kommer att visas på samtliga fakturor till Östhammars kommun. Ruta finns att kryssa i "Godkänd för F-skatt". Standardspråk ska vara svenska. Klicka på Sparaknappen.

#### **3 Lägg till Östhammars kommun till ditt nätverk**

Gå tillbaka till Start Utöka ditt nätverk Klicka på Skriv "Östhammars kommun" i fältet Sök i nätverket ÖSthammars kommun Sök

Markera på förslaget Östhammars kommun som kommer fram och klicka på knappen "Sök" Dubbelklicka på Östhammars kommun, kontrollera att organisationsnumret är 2120000290. Dubbelklicka på **vill skicka** i kolumnen fakturor. Ett pop-up fönster kommer upp, klicka på Skickaknappen. Nu går ett mail till Östhammars kommun som godkänner dig. Du får ett svarsmail från Inexchange med länk och lösenord att logga in dig med.

Klickar du nu på rubriken Anslutningar ser du att du har anslutit Östhammars kommun:

Rensa

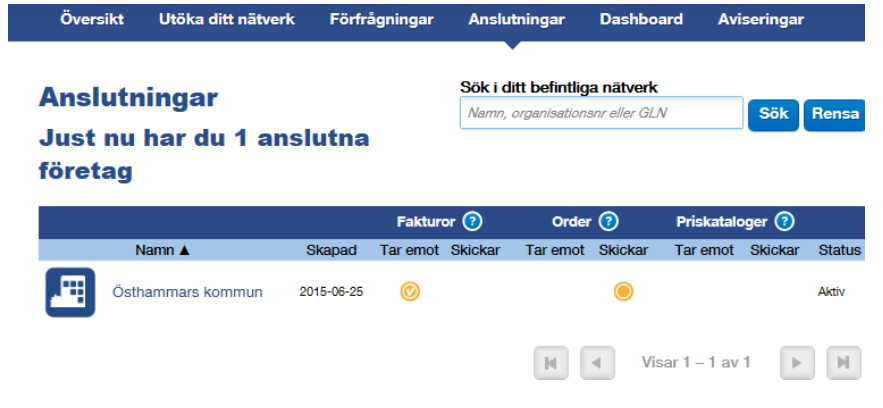

## **4 Skapa faktura till Östhammars kommun**

Gå tillbaka till Start,

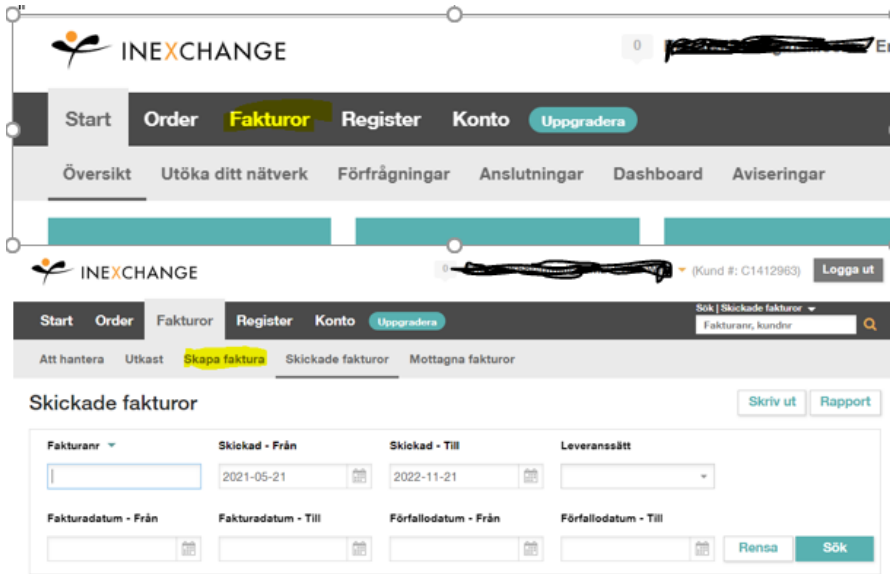

Klicka på Fakturor överst i menyn, välj **Skapa faktura** *(Om du vill kan du först testa att fakturera, klicka då på Skapa testfaktura, följ anvisningar på skärmen)*

I fältet **Kund** skapar du Östhammars kommun som ny kund genom att skriva Östhammars kommun och välja Östhammars kommun i rullisten:

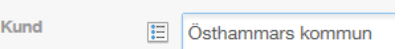

Första gången du gör en faktura kommer alla uppgifter för Östhammars kommun fram i ett kundkort. Du ska då **komplettera** med:

**Kundinformation:** Ange Kundnr från ert faktureringssystem **Fakturainställningar:** Ange Betalningsvillkor

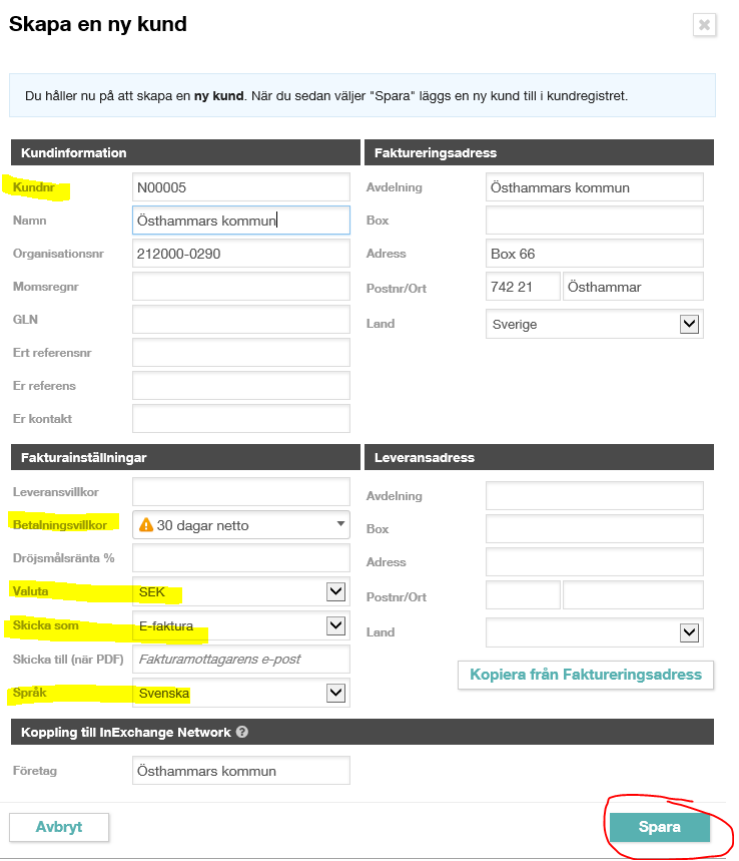

Klicka på Sparaknappen

# **5 Registrera faktura**

I fakturamallen, börja skriva in östh i fältet för "Kund", välj Östhammars kommun som poppar upp:

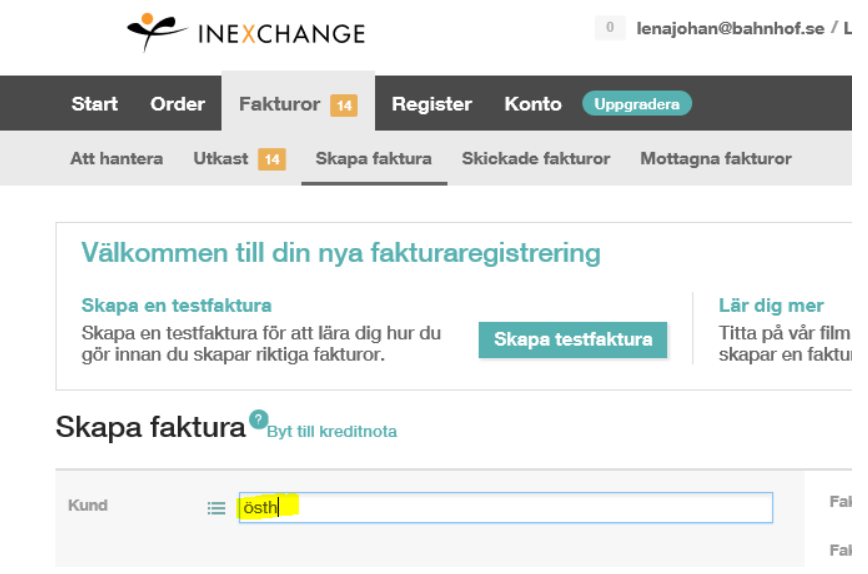

I den högra delen av mallen ska följande fält i fyllas i :

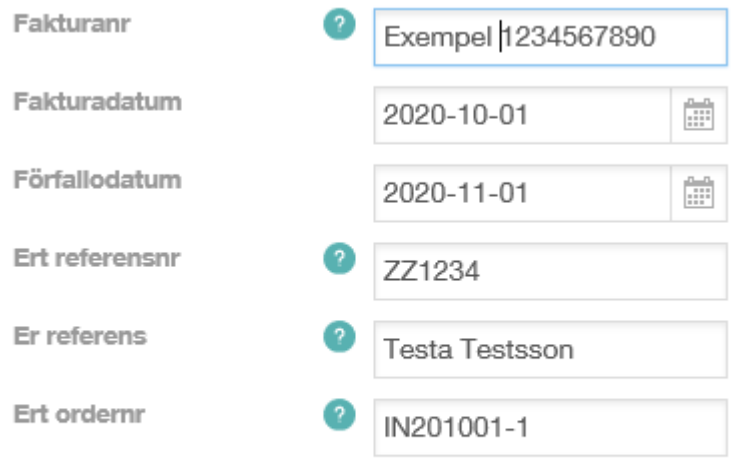

#### Visa fler referenser

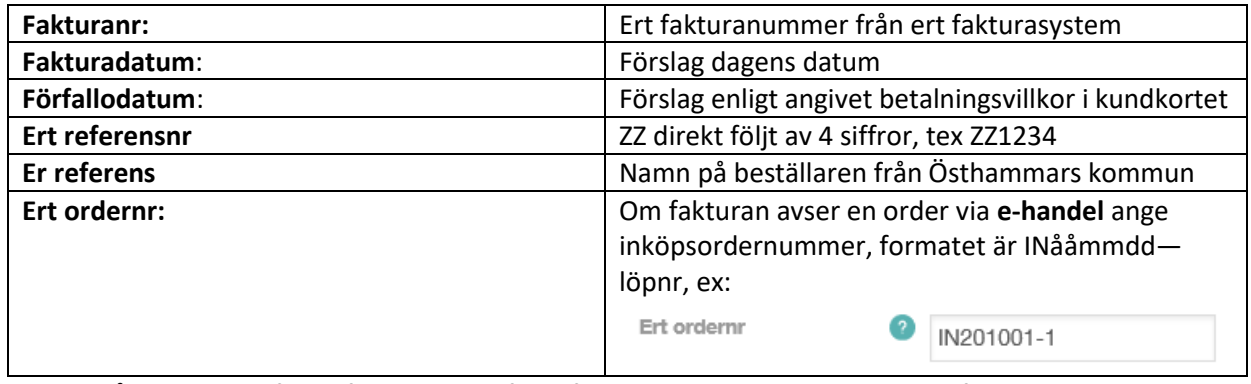

Klicka på texten Visa fler referenser, där finns fler möjligheter att lämna mer information.

På **artikelraderna** skriver du beskrivningar av de kostnader fakturan avser, antal, enhet och à-pris. Belopp anges exklusive moms, ange momssats. Avser fakturan en order via **e-handel** ska artikelraderna anges med samma numrering som finns på orderns artikelrader.

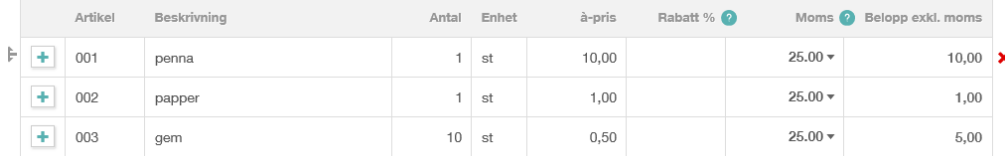

Behöver du ytterligare artikelrader klicka på knappen Lägg till rad:

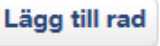

**Kontrollera** att Totalt belopp överensstämmer med det totala belopp du ska fakturera.

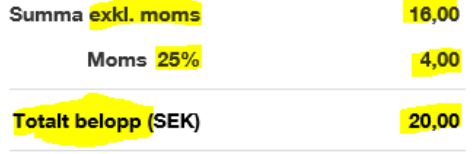

**Fakturakommentar**sfältet används för att ange ytterligare informationstext du inte får plats med på artikelraderna.

**Bilagor** för specifikation av fakturan kan bifogas:

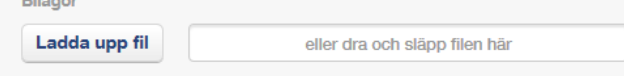

Klicka på **Förhandsgranska** för att se samtliga uppgifter som kommer att finnas på fakturan, kontrollera även att dina kontakt- och kontouppgifter längst ner är korrekt angivna.

Förhandsgranska

Den pdf-bild som visas kan du skriva ut.

#### **6 Skicka fakturan**

När du är nöjd med din registrering klickar du på Fortsättknappen:

#### Fortsätt  $\rightarrow$

Åtgärder<sup>®</sup>

Kolla att fakturan du ska skicka är markerad **Skicka** 

Skicka fakturan till Östhammars kommun genom att klicka på knappen Skicka fakturor:

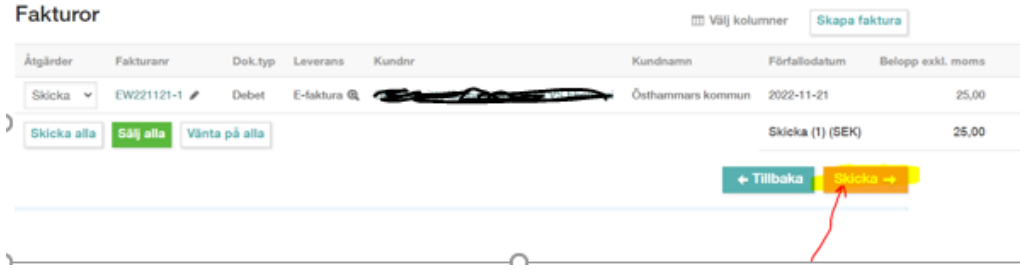

Nu är fakturan skickad till Östhammars kommun.

# **7 Skicka nästa faktura:**

#### **Alternativ 1: Kopiera tidigare skapad faktura**

**Sök** fram en gammal faktura under "Skickade fakturor" och använd den som underlag för att göra en ny faktura. När du klickar på raden för fakturan kommer fakturabilden fram, klicka på knappen **Kopiera** så kommer fakturaunderlaget upp så kan du komplettera och göra ändringar direkt. Du ska ange nytt fakturanummer, i övrigt ligger alla tidigare uppgifter kvar, kontrollera noga och ändra eller ta bort uppgifter, allt är ändringsbart och hela artikelrader kan tas bort eller läggas till.

#### **Alternativ 2: Gör en helt ny faktura**

Klicka på **Skapa faktura** och sök fram Östhammars kommun i fältet för Kund, följ sedan anvisningen från **punkt 5** så du inte missar att ange obligatoriska uppgifter.

# **8 För din uppföljning av skickade fakturor:**

Klicka på rubriken Fakturor

Därefter Skickade fakturor

Där ser du nu en sammanställning över samtliga dina skickade fakturor. Du har möjlighet att skicka 100 fakturor per år till Östhammars kommun utan kostnad.